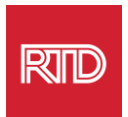

# **భాషాపరమైన సహాయ సేవలు**

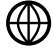

[www.rtd-denver.com/language-access](http://www.rtd-denver.com/language-access)

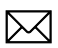

[Language.services@rtd-denver.com](mailto:Language.services@rtd-denver.com)

 $\overline{ABCD}$ 303.299.6000

## **మీ ఇంటర్నె ట్ బ్రౌజర్యొక్క భాషను ఎలా మార్చా లి**

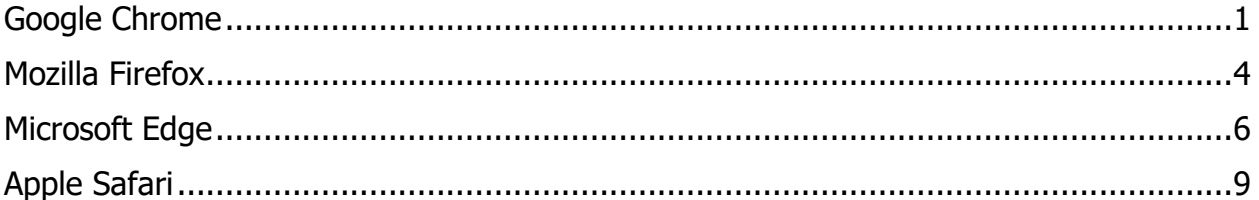

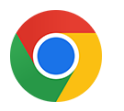

#### <span id="page-0-0"></span>**Google Chrome**

- 1. Google Chrome బ్రౌజర్ తెరవండి.
- 2. ఏండో యొక్క కుడి ఎగువ మూలలో,  $\left[ \begin{array}{c} \vdots \end{array} \right]$ ఐకాన్ను క్లిక్ చేయండి.
- 3. క్నిపంచే బ్రాప్-డౌన మెనూ నుండి, **Settings** ఎంచుకండి.
- 4. తరువాతి విండోలో, <sup>Advanced</sup> రెడ్డా బ్రాండా చేస్తో కేసేయండి.
- 5. Languages విభాగంపై క్లిక్ చేయండి.

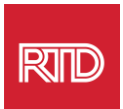

6. Languages వభాగంలో, భాష ఎంపక్యొక్క కుడి వైపున **బ్రరంది బాణంపై** ి్క చేLanguages.

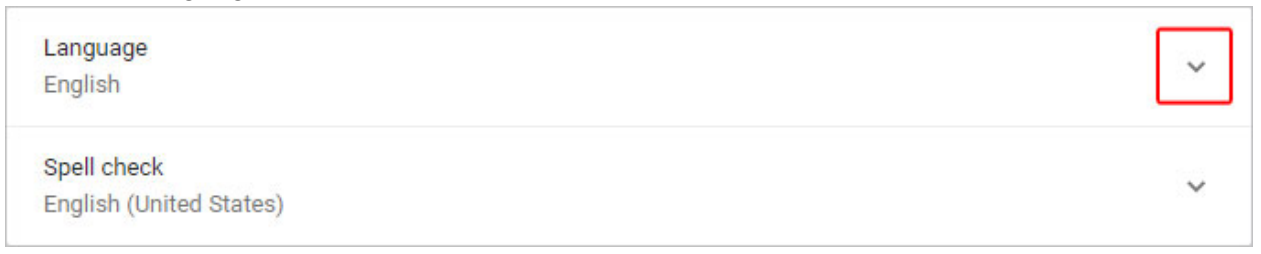

- 7. కనిపించే మెనూలో, Add languages లింక్ను క్లిక్ చేయండి.
- 8. తదుపరి <sub>ట</sub>స్కేన్ ఒకటి లేదా అంతకంటే ఎక్కువ భాష(లు) (A) పక్కన ఉన్న చె్్బా్స ్ను ి్క చేసి, ఆపై బటన (B) **Add** ి్క చేయండి.

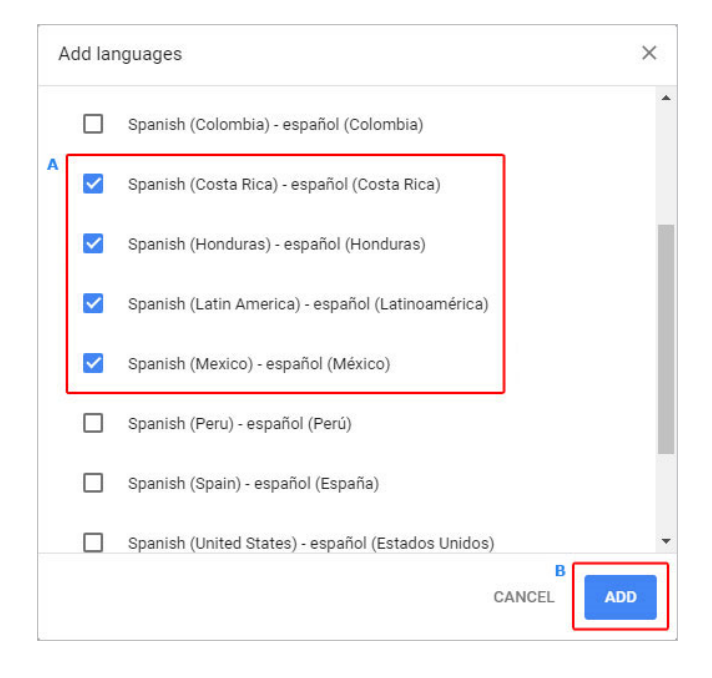

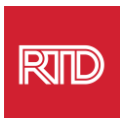

9. మీరు కొత్తగా ఎంచుకున్న భాషలు భాషా *మెనూలో* కనిపించాలి. ఒకదానిని ఎంచుకోడానికి, click the  $\overline{ \ \vdots \ }$  భాష యొక్క కుడి వైపున ఉన్న చిహ్నాన్ని క్లిక్ చేసి, **Display Google Chrome in this language** (పక్కన ఉన్న పెట్టెను ఎంచుకోండి.

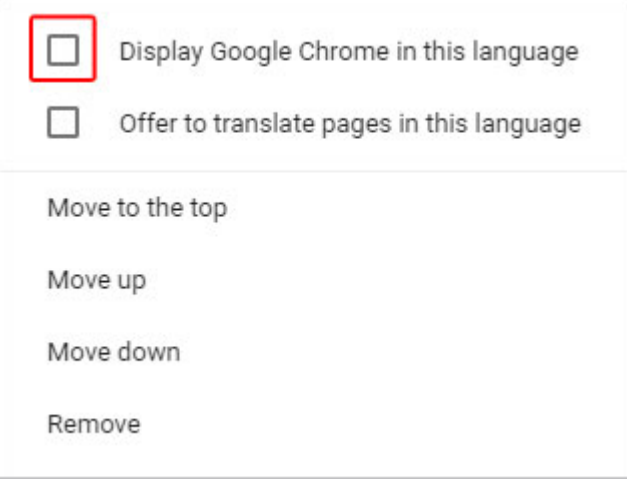

10. **Relaunch** క్లిక్ చేయండి లేదా కొత్త భాషను <sub></sub>పదరి<sub>శి</sub>ంచడానికి మీ Chrome బ్రౌజర్**ను** మూసివేసి, మళ్ళీ తెరవండి.

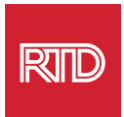

### <span id="page-3-0"></span>**Mozilla Firefox**

- 1. Mozilla Firefox (బౌజర్ తెరవండి.
- 2.  $\equiv$  బ్రౌజర్ విండో ఎగువ-ఎడమ మూలలో ఉన్న ఐకాన్ను క్లిక్ చేయండి.
- 3. క్నిపంచే బ్రాప్-డౌన మెనూ నుండి **Settings** ఎంచుకండి.
- 4. Languageవిభాగం కింద, <sup>Choose...</sup> బటన్ను క్లిక్ చేయండి.

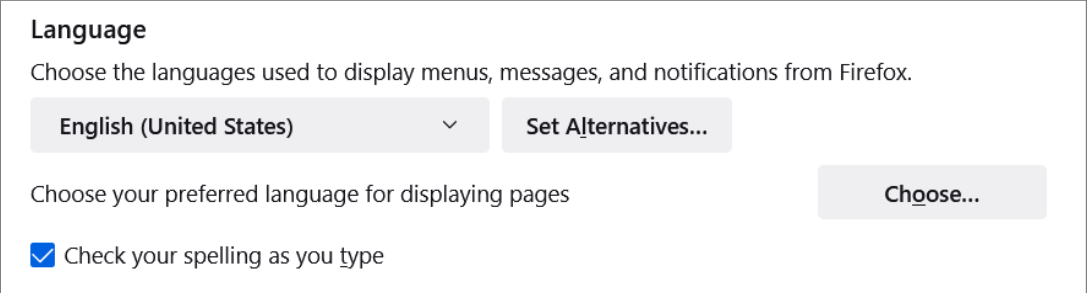

5. వండోలో, **Select a language to add** ి్క చేయండి.

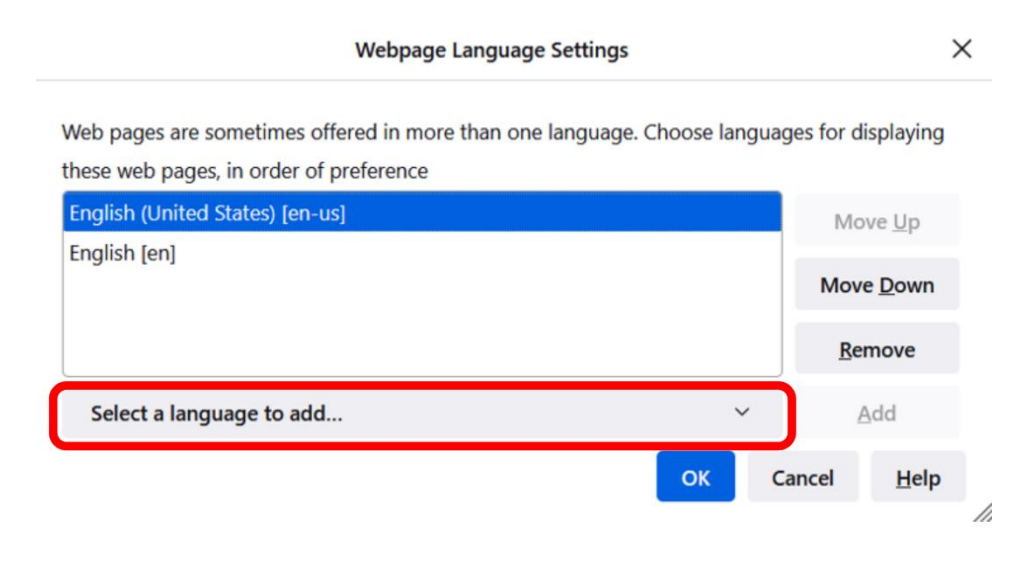

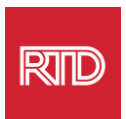

6. మీకు కావలసిన భాషను (A) క్లిక్ చేయండి, **Add** క్లిక్ చేసి, ఆపై **OK** బటన్ (B) క్లిక్ చేయండి.

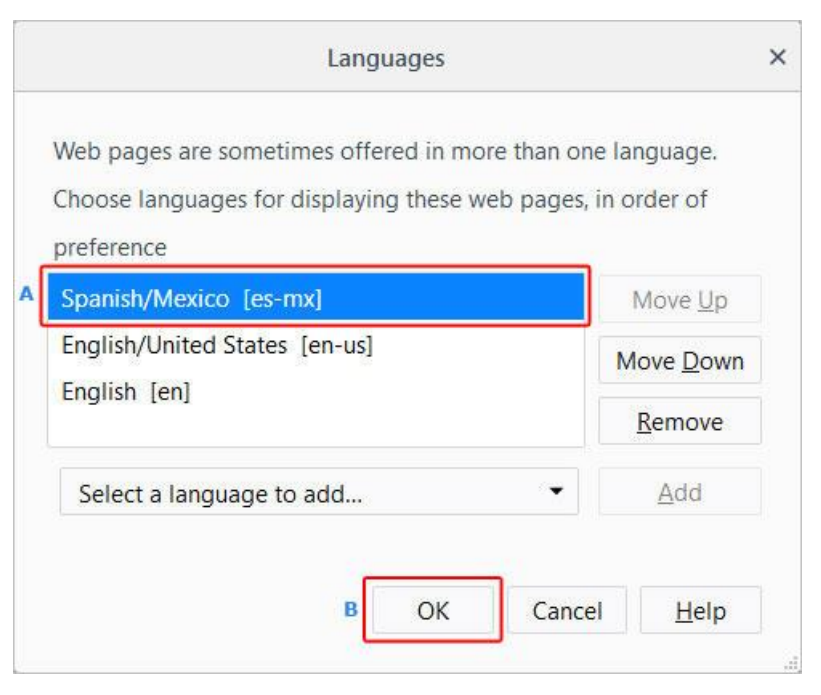

7. కొత్త భాషను ప్రదరిశించడానికి మీ బ్రౌజర్ ను పునఃప్రారంభించండి.

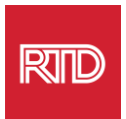

<span id="page-5-0"></span>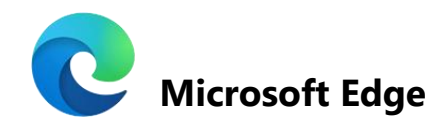

- 1. Microsoft Edge బ్రౌజర్ తెరవండి.
- 2. ్టూజర్ విండో ఎగువ-ఎడమ మూలలో ఉన్న <sup>....</sup> సె**ట్టింగ్లు మరియు మరిన్ని ఐకాన్లను** క్లిక్ చేయండి.
- 3. బ్రాప్-డౌన మెనులో, దిగువన, **Settings** ఎంచుకండి.

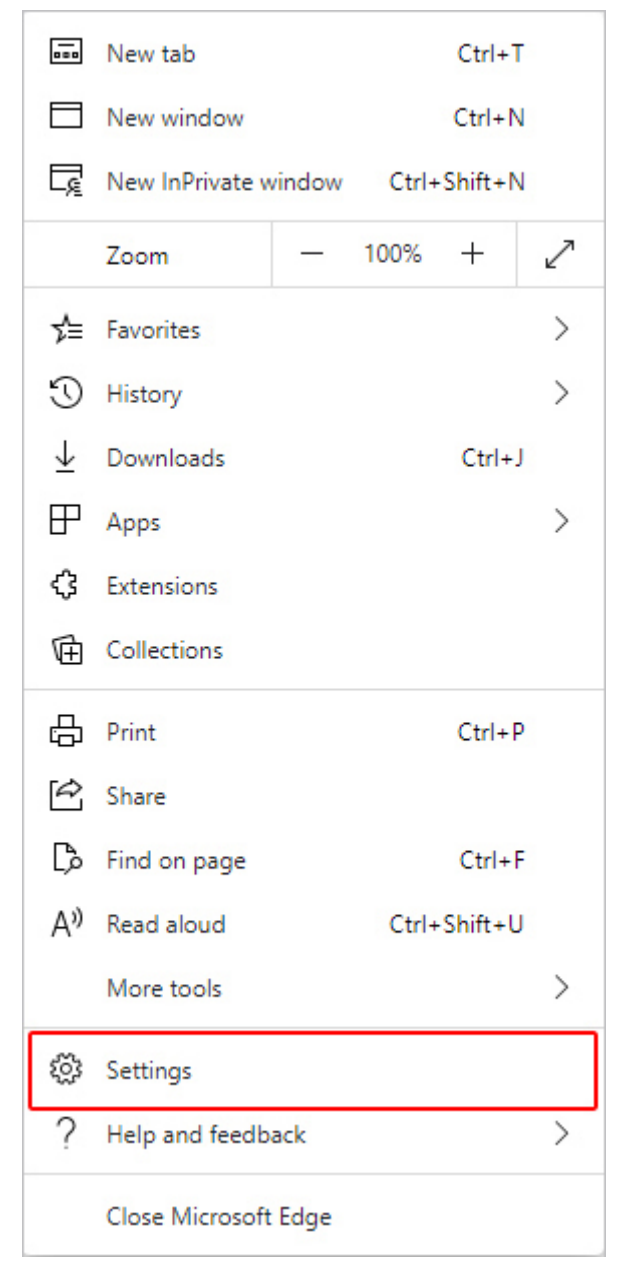

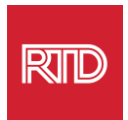

### 4. ్రస్కీన్ ఎడమ వైపున, *Settings* <sub>క్ర</sub>ింద, **Languages** <sup>క్లిక్</sup> చేయండి.

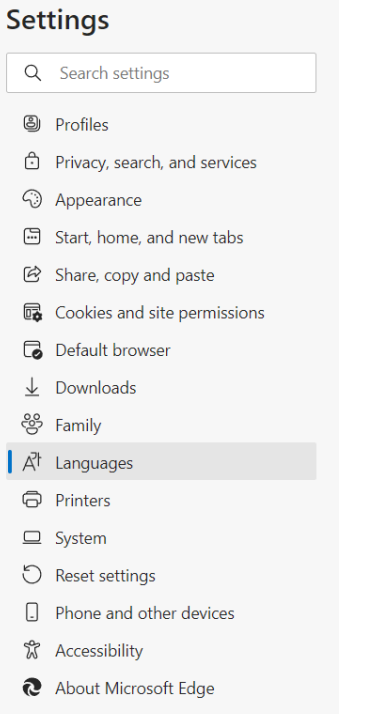

5. Languages వభాగం బ్రింద, **Add Languages** బటన్ను ి్క చేయండి.

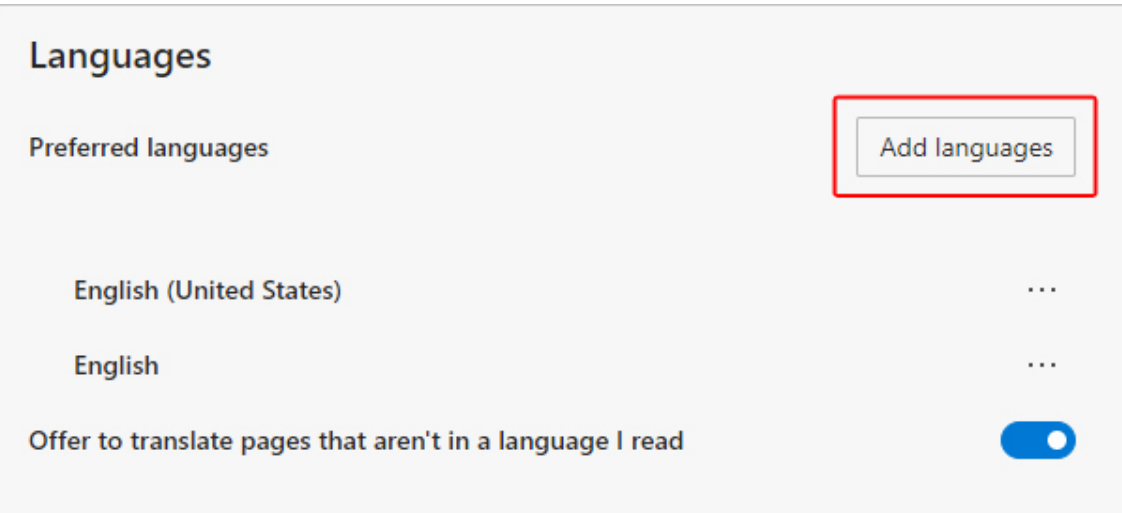

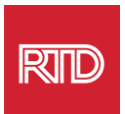

6. కనిపించే బ్రాంఫ్ట్లలో, మీరు బ్రౌజర్ ప్రదర్శించాలనుకుంటున్న భాష(ల)ను ఎంచుకుని, ఆపై **Add** బటన్ను ి్క చేయండి.

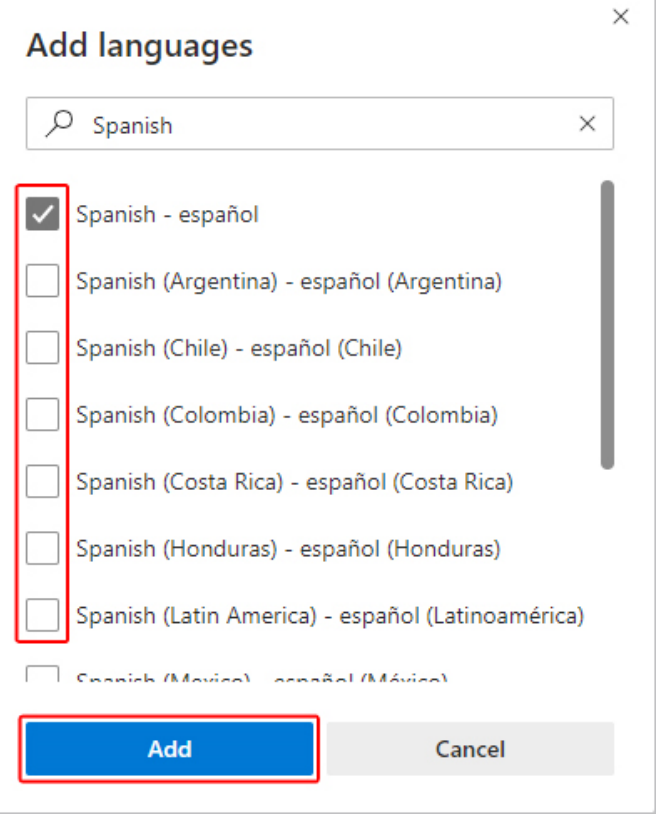

- 7. భాషల విభాగంలో తిరిగి, మీకు ఇష్టమైన భాషను గుర్తించి, కుడి వైపున ఉన్న  $\boxed{\cdots}$  ఐకాన్ను క్లిక్ చేయండి. తర్వాత, **Display Microsoft Edge in this language** పక్కన ఉన్న గడిని ఎంచుకండి.
- 8. <mark>లో Restart 2</mark> బటన్ను క్లిక్ చేయండి లేదా బ్రౌజర్**ను మూసివేసి, మళ్ళీ తెరవం**డి.

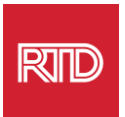

<span id="page-8-0"></span>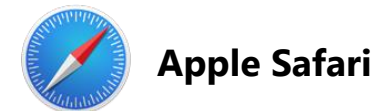

macOSలో Safari విలీనం చేయబడింది. పర్యవసానంగా, Safariలో బ్రదర్శించబడే భాషను మార్చడానికి మీరు తప్పనిసరిగా మీ Mac భాష సెట్టింగ్**లకు వెళ్ళా**లి.

1. న్రీ<sub>ర</sub>న్ ఎగువ-ఎడమ మూలలో, Apple మెనూను తెరవడానికి Apple ఐకాన్ను క్లిక్ చేసి **System Preferences** ఎంచుకండి.

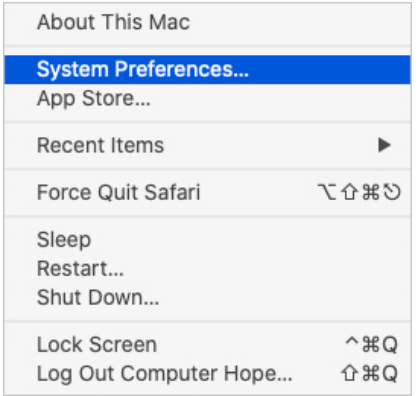

2. System Preferences వండోలో **Language & Region** ి్క చేయండి.

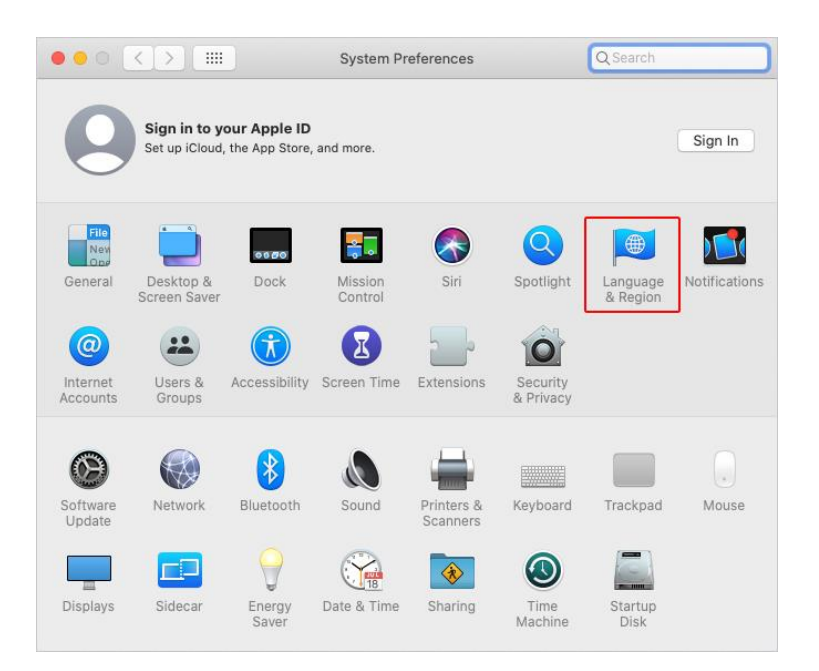

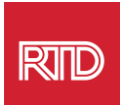

3. Language & Region, **Preferred languages** బ్రింద, దిగువన ఉనన **+ గుర్తును** ి్క చేయండి.

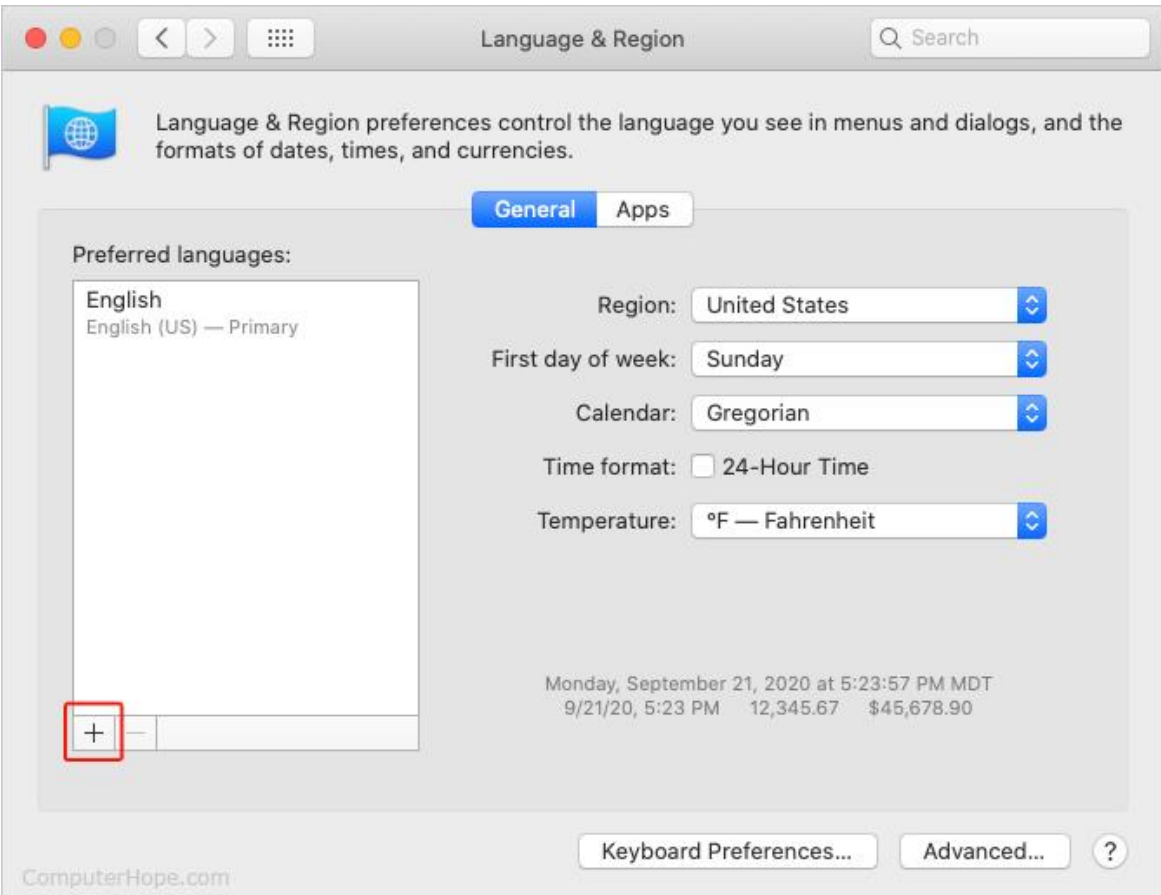

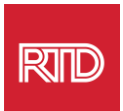

4. బ్రాప్-డౌన మెనూలో, ఒక్ భాషను ఎంచుకుని, ఆపై **Add** బటన్ను ి్క చేయండి.

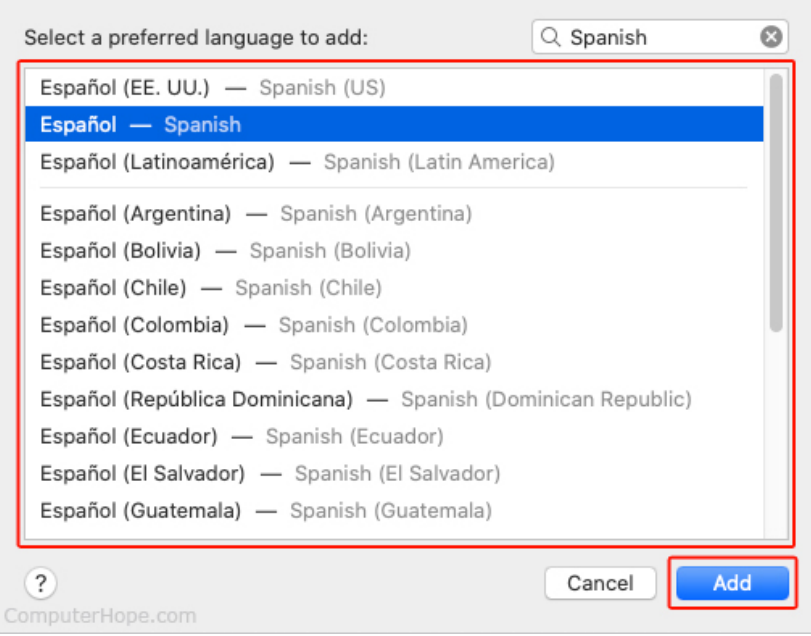

5. కొత్త భాషకు మారమని మీరు [పాంఫ్ట్ చేయబడాలి. కాకపోతే, మునుపటి [స్కీన్**లో**ని మెనూ ఎగువకు కొత్త భాషను క్లీక్ చేసి లాగండి (దశ 3లో చూపబడింది).

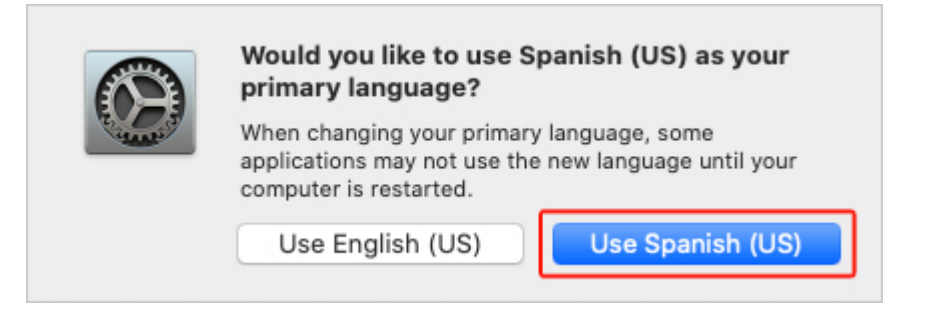

6. కొత్త భాష సెట్టింగ్**లు అమలులోకి రావడానికి Restart Now**బటన్ను క్లిక్ చేయండి.

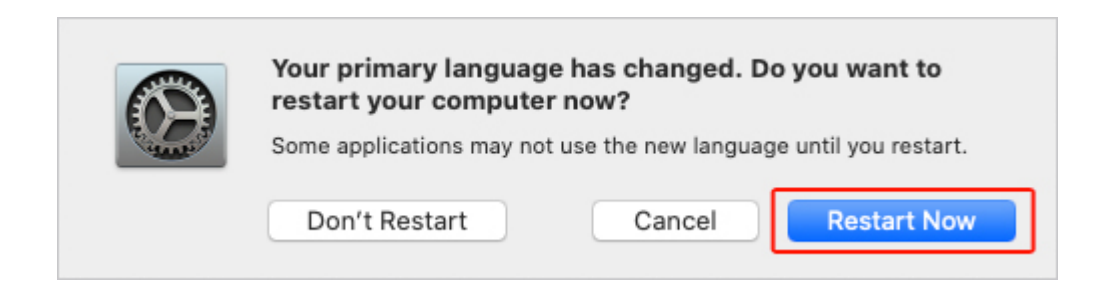